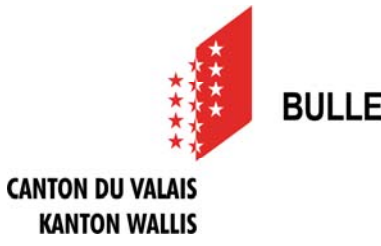

## **Procédure d'enregistrement**

### **Que faire avant de pouvoir publier une annonce ?**

Pour pouvoir publier des annonces, vous avez besoin d'un profil personnel d'utilisateur et d'au minimum un profil d'entité de publication.

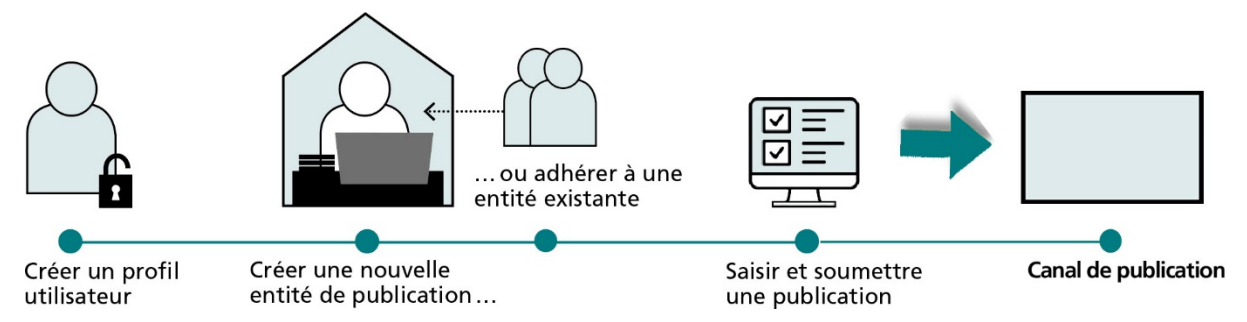

Sur la page d'accueil du Portail des feuilles officielles, cliquez sur " Publier ". Vous pourrez accéder à votre centre de publication personnel après avoir créé un profil utilisateur personnel et un profil d'entité de publication. Il vous permettra de saisir des annonces, de les gérer et de les valider pour publication (" Soumettre ").

#### **Etape 1: créer un profil personnel d'utilisateur**

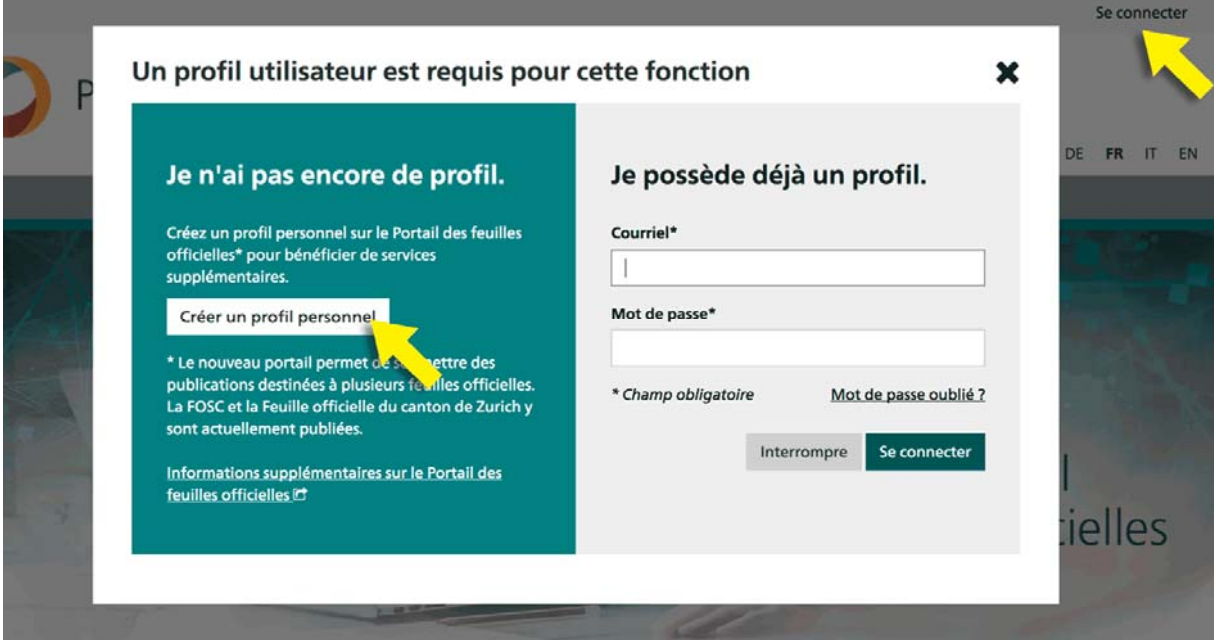

Cliquez sur " Se connecter " puis, dans la fenêtre qui s'affiche, sur le bouton " Créer un profil personnel ". Renseignez les champs demandés. Sachez que votre mot de passe doit comporter entre 8 et 20 caractères, au moins une majuscule, un chiffre et un caractère spécial. Après avoir

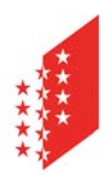

#### **CANTON DU VALAIS KANTON WALLIS**

cliqué sur " Suivant ", vous recevrez un message à l'adresse de courriel indiquée. Vous disposerez de 24 heures à compter de sa réception pour confirmer votre adresse de courriel au moyen du lien fourni. Vous pouvez ici utiliser/mentionner votre e-mail de juge (respectivement vice-juge) de commune.

#### **Etape 2: créer une nouvelle entité de publication ou adhérer à une entité existante**

Vous devez créer au moins une entité de publication ou adhérer à une existante afin de pouvoir ensuite saisir et créer des publications. Dans les deux cas, vous devez d'abord trouver votre Commune. Pour cela, cliquer sur « publier » afin d'accéder à la création du profil d'entité de publication.

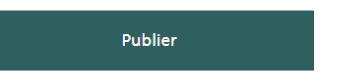

Cliquez sur l'onglet " ENTITÉS DE PUBLICATION "

Cliquez sur « créer une nouvelle entité de publication »

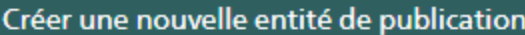

Vous accédez alors à cet écran, sélectionnez tout d'abord « service officiel ».

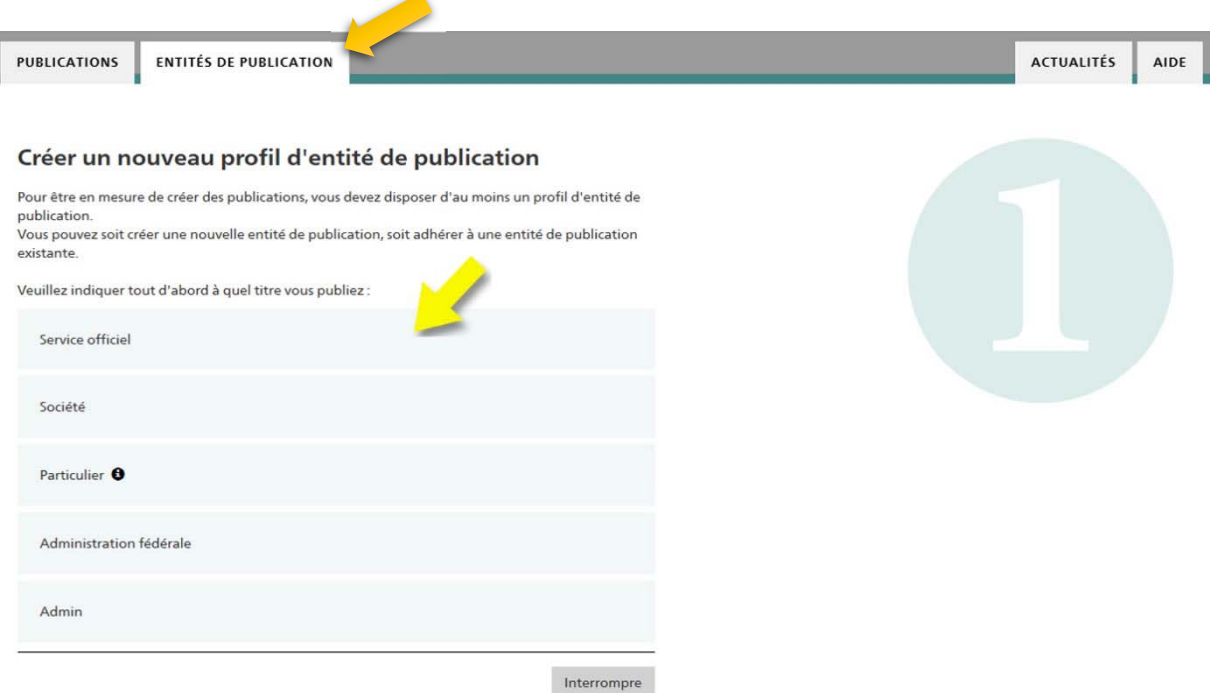

Dans le champ de recherche "Veuillez indiquer le nom de votre office", copier-coller, selon l'organisation, « le texte de recherche » pour votre organisation que vous trouvez sur la liste en annexe à ce document dans le champ prévu à cet effet et lancez la recherche. La recherche par numéro IDE en ajoutant « #nofilter » directement à la suite du numéro IDE est à privilégier.

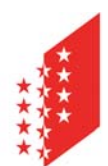

#### **CANTON DU VALAIS KANTON WALLIS**

Exemple pour la commune de Veysonnaz : Texte de recherche : CHE114850436#nofilter. Si vous ne réussissez pas à la localiser votre organisation sur la liste en annexe, n'hésitez pas à nous contacter.

#### Publier en tant que service officiel

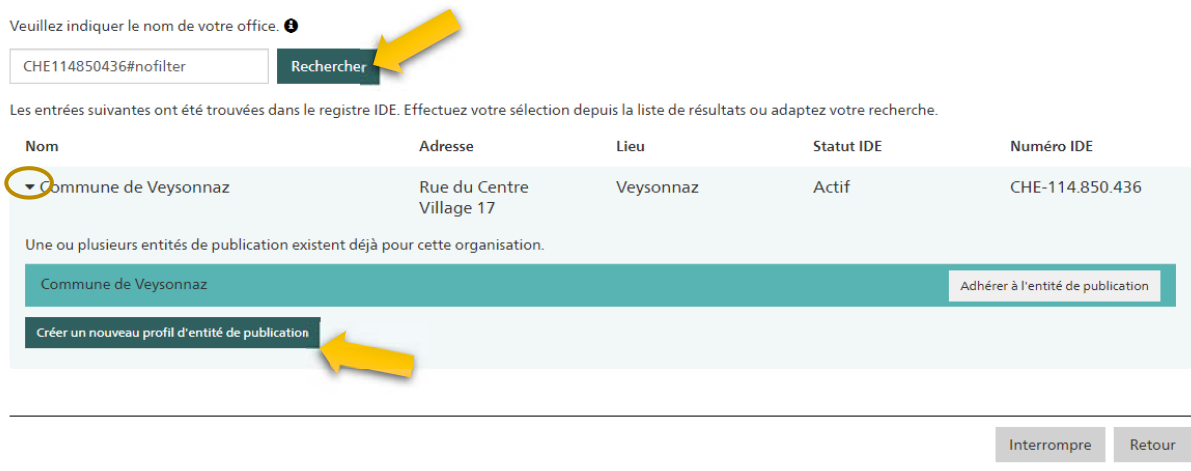

Cliquez sur la flèche (petit triangle) située à gauche de la ligne des résultats pour faire apparaître un mini-volet d'information. Cliquez ensuite sur " Créer un nouveau profil d'entité de publication ".

A noter que si une personne appartenant à votre organisation a déjà créé l'entité de publication correspondante, elle est également affichée lors de l'ouverture et il vous suffira alors d'y adhérer via le bouton « Adhérer à l'entité de publication » (cette démarche sera à entreprendre, par exemple, pour le vice-juge dans le cas de figure où le juge a déjà créé l'entité de publication)*.* 

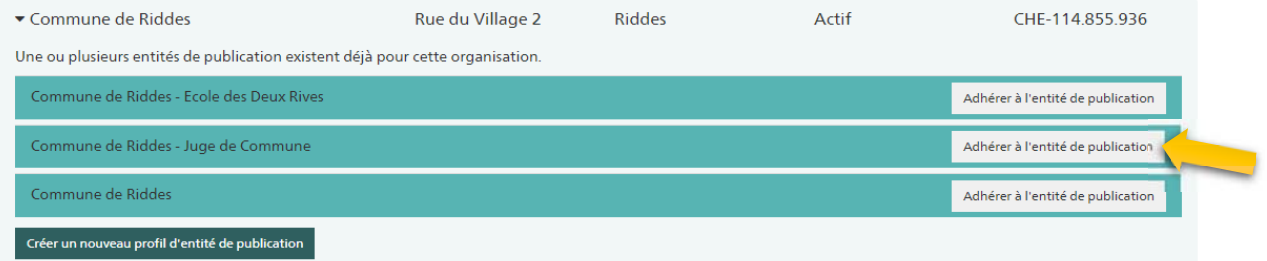

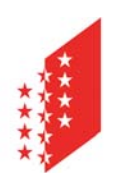

#### **CANTON DU VALAIS KANTON WALLIS**

#### Créer un nouveau profil d'entité de publication

Vous souhaitez créer une nouvelle entité de publication pour Ville de Monthey. Veuillez sélectionner le type de votre organisation pour disposer des bonnes rubriques.

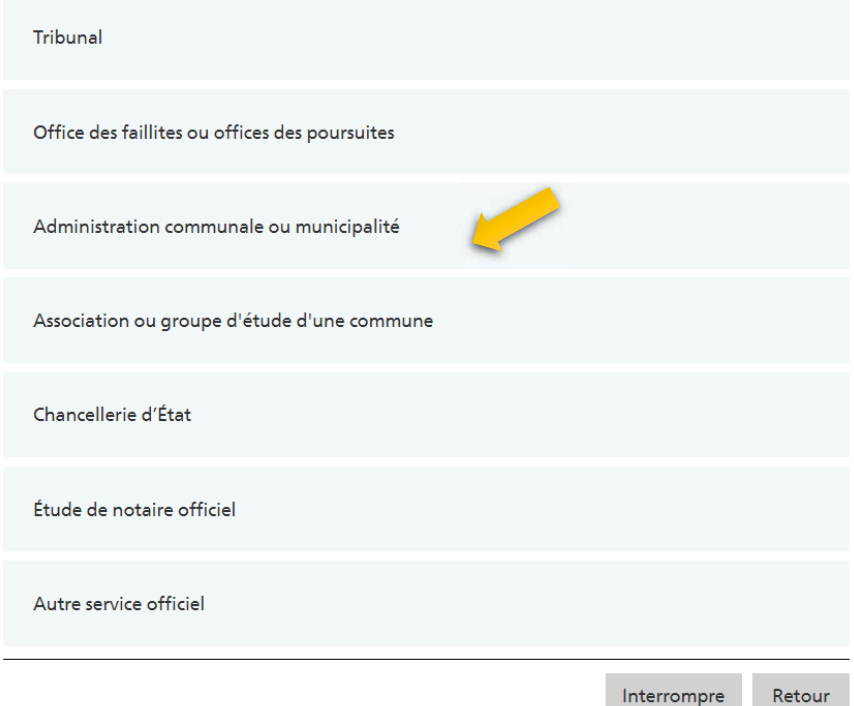

Indiquez maintenant le type d'organisation qui est le vôtre pour disposer des formulaires de publication idoines. Sélectionnez dans le masque suivant les rubriques dont vous avez besoin. Nous vous proposons de sélectionner toutes les rubriques comme indiqué ci-dessous :

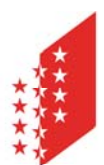

#### **CANTON DU VALAIS KANTON WALLIS**

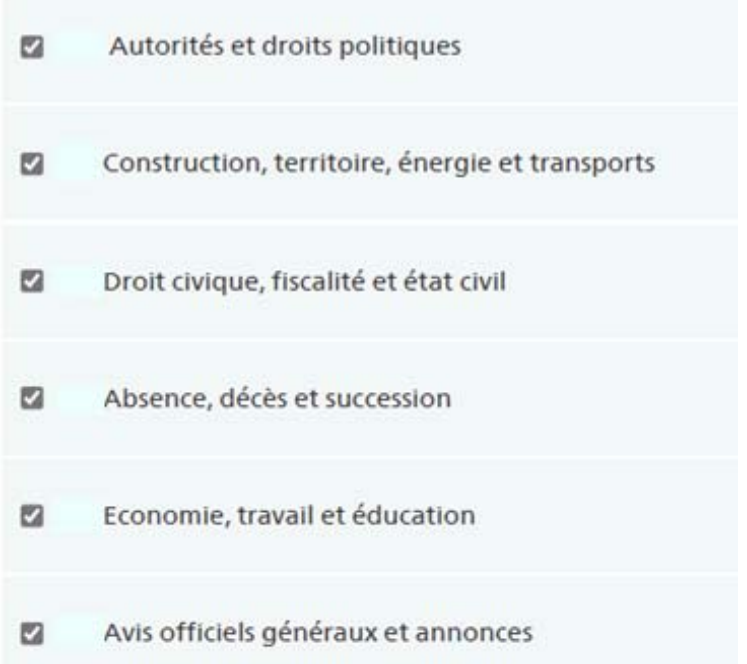

En pratique, celles que vous utiliserez le plus souvent seront :

- « Construction, territoire, énergie et transports » pour les mises à ban en particulier.
- « Absence, décès et succession » pour les ouvertures de testaments ou les appels aux héritiers en particulier.
- « Avis officiels généraux et annonces » pour les convocations à des séances de conciliation en particulier.

Vérifiez ensuite les indications relatives à votre entité de publication. Les données préremplies proviennent du registre IDE. Veuillez nous signaler toute divergence.

Dans le champ « Informations relatives à l'entité de publication », il peut être utile de mentionner une adresse générique qui n'est pas liée à une personne.

#### Informations relatives à l'entité de publication <sup>8</sup>

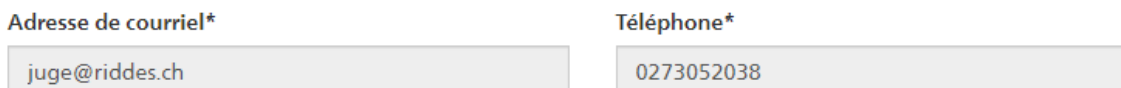

Attribuer, à titre de complément d'information, la dénomination « Juge de Commune » à votre entité de publication permettra de la distinguer explicitement des autres entités utilisées par l'administration communale.

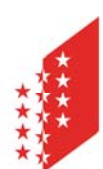

#### **CANTON DU VALAIS KANTON WALLIS**

#### Nom de l'entité de publication @

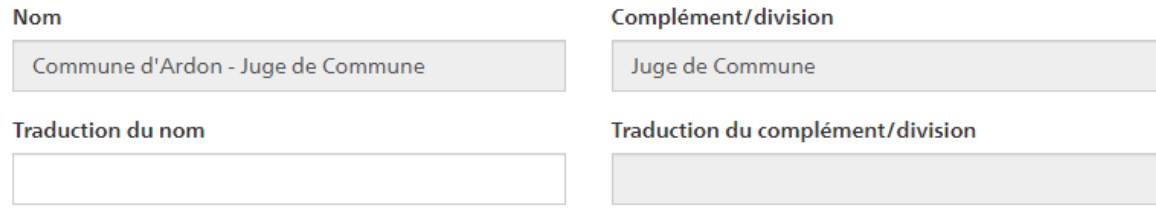

**Ondiquer le nom avec complément/département sur les publications** 

Pour que le complément/division s'affiche lors de publications officielles, il est nécessaire de cocher la case indiquée ci-dessus.

Au niveau de l'adresse, le nom « Commune de … » ne peut pas être modifié, par contre, mentionnez « Juge de Commune » en 'Complément d'adresse 1' et adaptez les coordonnées postales afin que les correspondances (factures en particulier) arrivent au bon endroit.

Terminez la configuration en cliquant sur le bouton "Envoyer". Dès que la nouvelle entité sera validée, vous recevrez une confirmation par e-mail et pourrez alors commencer à publier des avis.

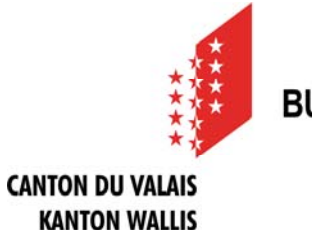

#### **Comment publier une annonce ?**

Une fois les profils utilisateur et entité de publication créés (voir rubrique ci-dessus), vous pourrez accéder à la première étape de saisie d'une publication en vous rendant à votre centre de publication situé sous l'onglet "PUBLICATIONS" puis en cliquant sur le bouton "Créer une publication".

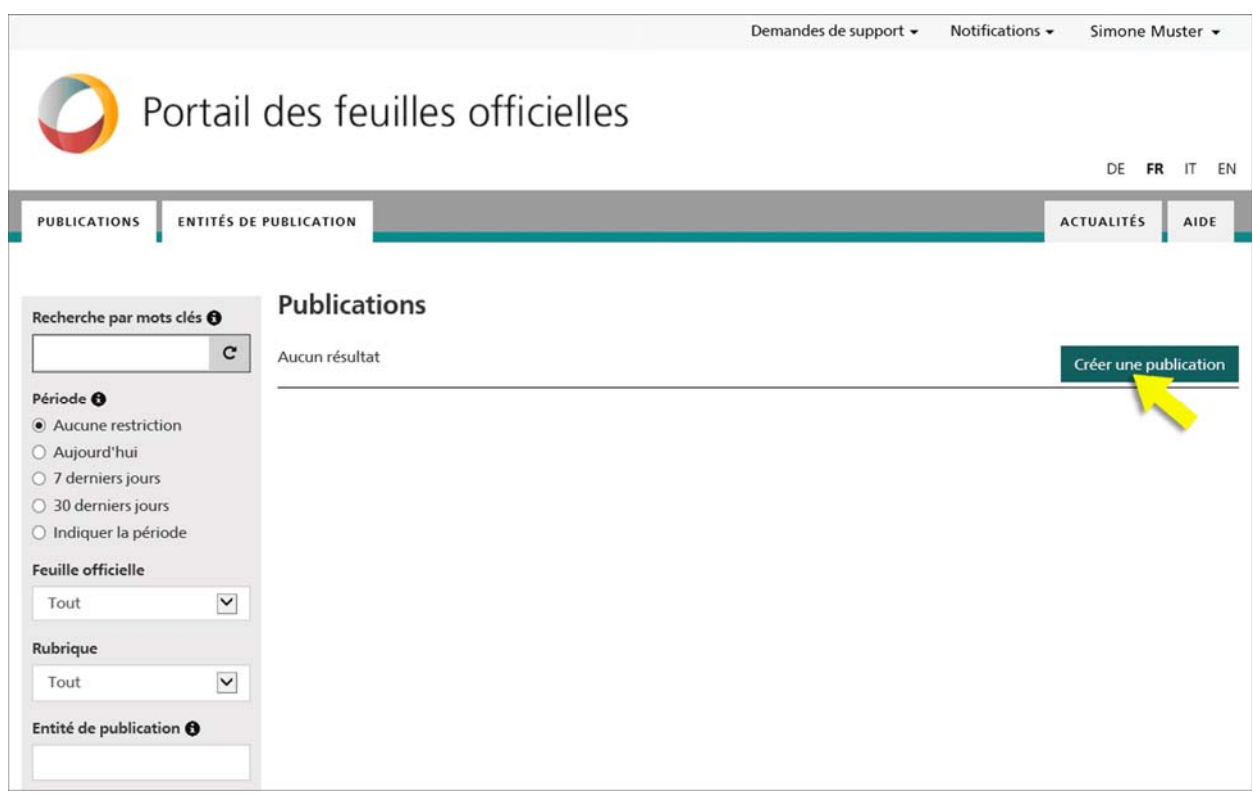

La saisie d'une publication s'effectue toujours en deux étapes de formulaire. La première étape permet de définir les données clés de la publication. Sélectionnez par exemple ici la rubrique et la sous-rubrique ou fixez la date de publication. Des options de configuration différentes vous sont proposées en fonction de la rubrique choisie.

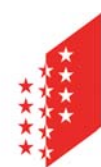

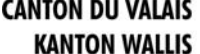

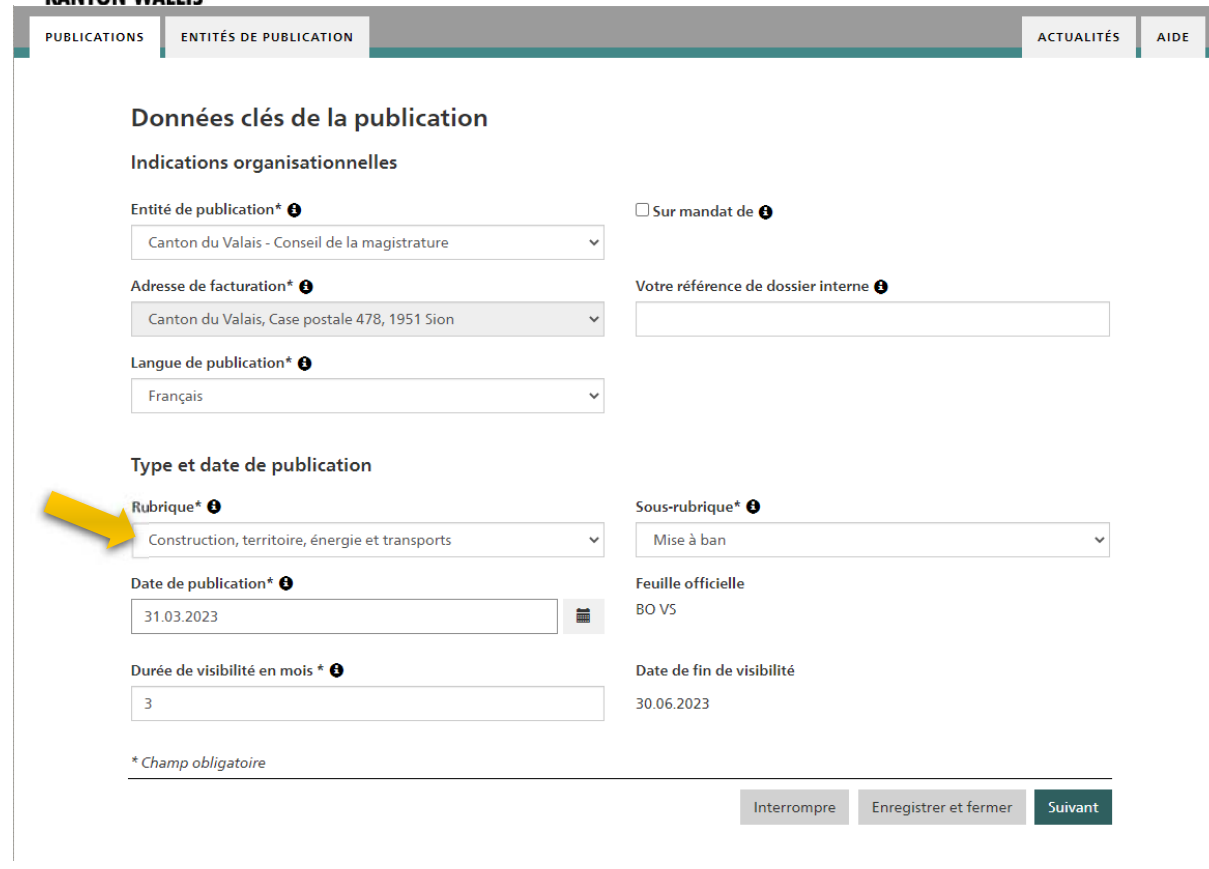

La deuxième étape est celle de la saisie du contenu de la publication : le formulaire correspondant pour la sous-rubrique choisie s'affiche alors. Une fois la publication saisie dans son intégralité, vous pourrez accéder à la vue d'ensemble du projet en cliquant sur le bouton "Enregistrer le projet".

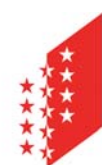

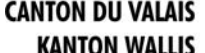

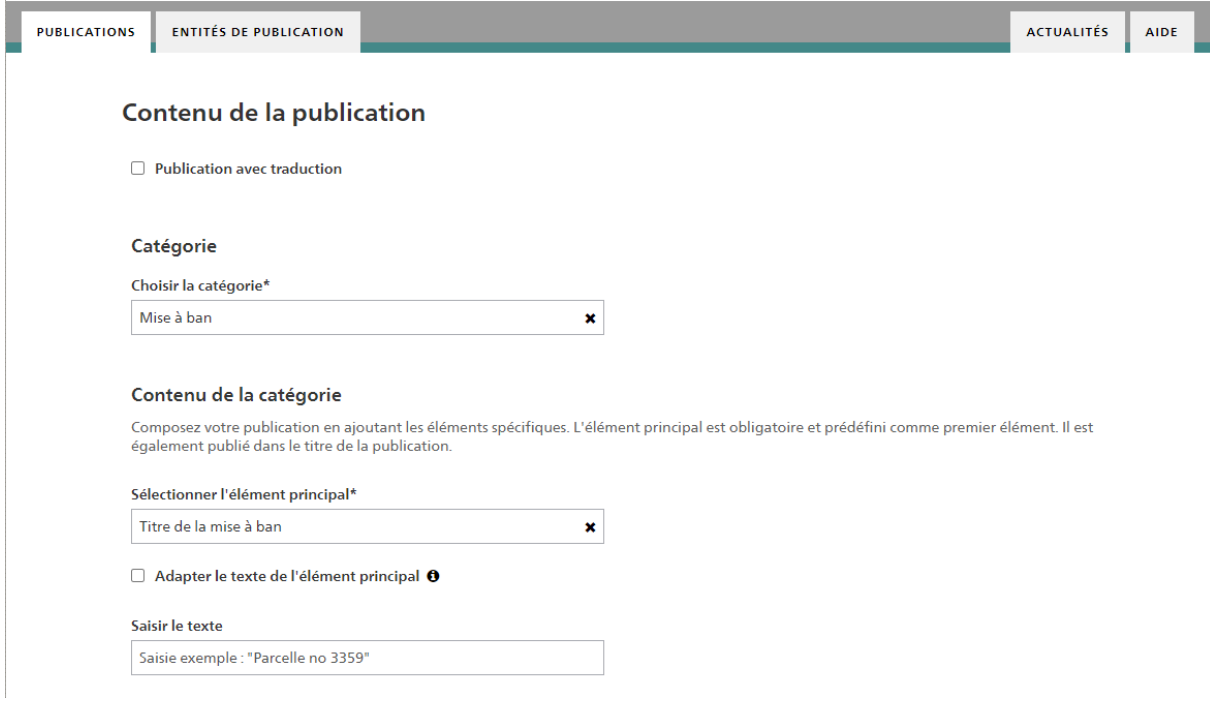

En fonction de la rubrique et sous-rubrique choisie vous aurez des éléments qu'il est possible d'ajouter via le bouton « Ajouter »

Ajouter d'autres éléments de la catégorie (\*éléments obligatoires) :

- · Requérant
- · Représentation du requérant
- · Information sur la mise à ban · Date de la décision
- · Autorité de décision

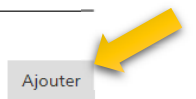

Pour une mise à ban, par exemple (cf. résultat en dernière page du présent document, nous vous suggérons d'ajouter (dans l'ordre) :

- Requérant
- Information sur la mise à ban
- Décision (nouvel élément « Information sur la mise à ban » pour lequel la coche « Adapter le nom de l'élément » a été activée et le titre adapté)
- Autorité de décision

Sous « Moyen de droit / Consultation », ajouter les informations nécessaires.

Sous « Point de contact », spécifier votre adresse

Spécifier le délai si judicieux

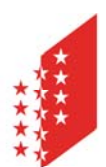

 $\pmb{\times}$ 

### **CANTON DU VALAIS**

**KANTON WALLIS** Ajouter d'autres éléments de la catégorie (\*éléments obligatoires) :

- · Requérant
- · Représentation du requérant
- Information sur la mise à ban
- · Date de la décision
- · Autorité de décision

#### Nom de l'élément

Information sur la mise à ban

Adapter le nom de l'élément <sup>0</sup>

#### Saisie de texte pour l'élément

Saisie exemple : A la demande de X, propriétaire de la parcelle concernée à Y, le Juge de Commune, en application des articles 258 à 260 CPC, prononce la décision suivante :

Titre adapté de l'élément

Décision

Adapter le nom de l'élément <sup>0</sup>

#### Saisie de texte pour l'élément

 $B \quad I \quad \equiv \quad \equiv \quad C \quad \supset \quad x^2 \quad \oslash \quad \quad \Im \quad x^3$  $\pi^{\mathbb{K}}$ Saisie exemple : "Il est interdit de manière permanente à

quiconque...

Nom de l'élément Autorité de décision × Adapter le nom de l'élément <sup>0</sup> Saisie de texte pour l'élément Le Juge de Commune de X, Prénom Nom

Supprimer

Supprimer

Supprimer

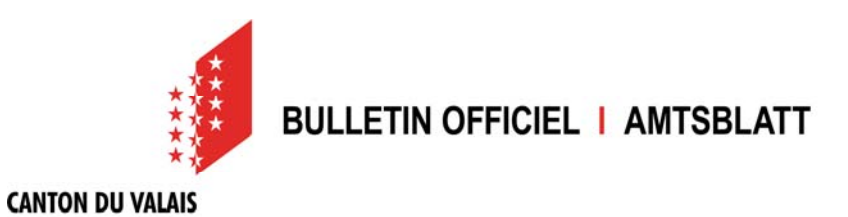

Il est essentiel de spécifier la commune concernée en fond de formulaire afin que la publication puisse, par la suite être retrouvée via le filtre de recherche « Commune ». Le cas échéant, il est possible d'ajouter plusieurs communes, en cliquant sur « Ajouter » après avoir introduit une première commune.

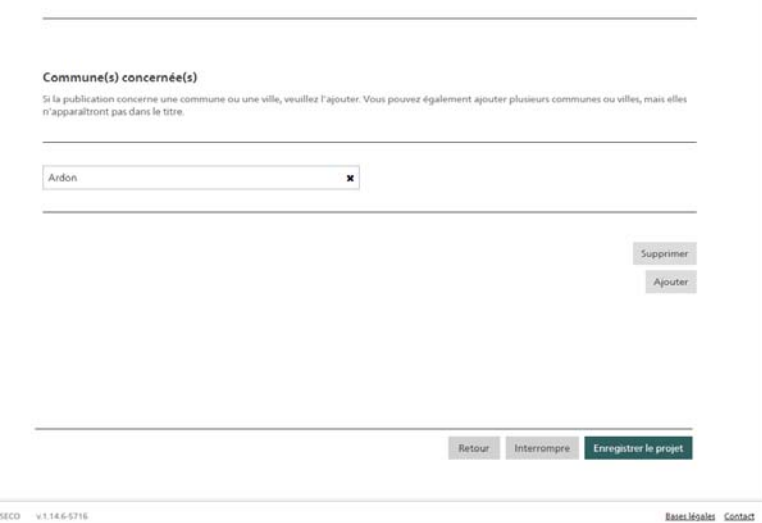

#### **La vue du projet**

 $0.2023$ 

**KANTON WALLIS** 

Une fois que le projet a été enregistré, il est possible de le visualiser.

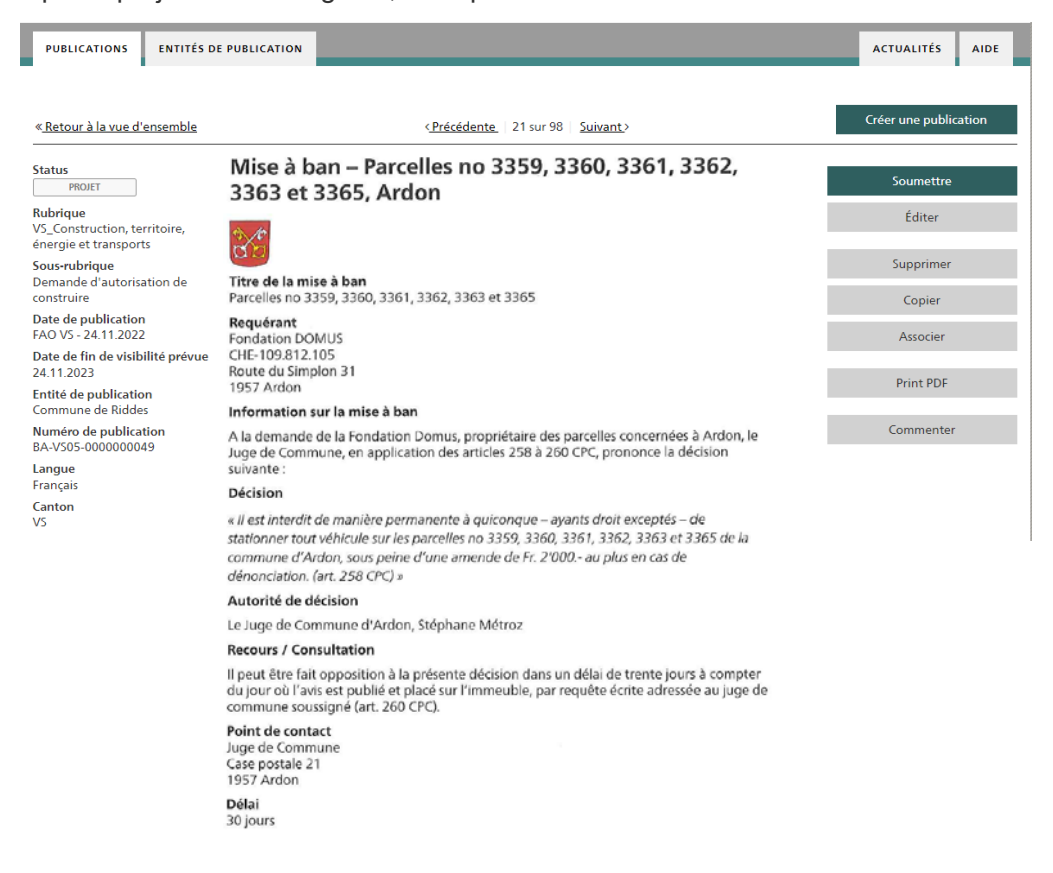

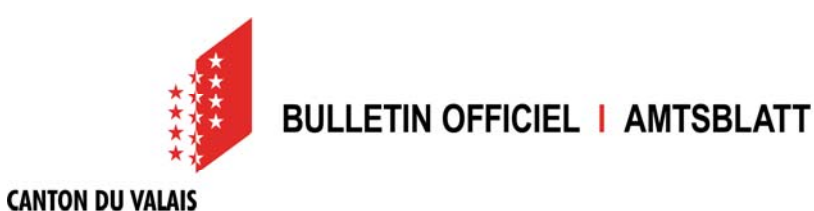

**KANTON WALLIS** 

Cet affichage montre la publication telle qu'elle apparaîtra dans le eBO. Il vous reste à valider la publication de l'annonce à l'aide du bouton "Soumettre". Tant que cette dernière étape ne sera effectuée, l'annonce conservera le statut "PROJET" dans votre centre de publication et ne sera pas publiée.

- Vous trouverez d'autres rubriques d'aide et une FAQ ici : https://amtsblattportal.ch/#!/publish/info/faq
- Contact pour obtenir de l'aide ou de plus amples renseignements : 058 465 48 00 (support SECO)
- Ou annoncez-vous auprès de l'équipe eBO / eAB auprès de la Chancellerie d'Etat : CHE-eBO@admin.vs.ch - 027 606 20 20

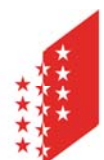

#### **CANTON DU VALAIS KANTON WALLIS Annexe**

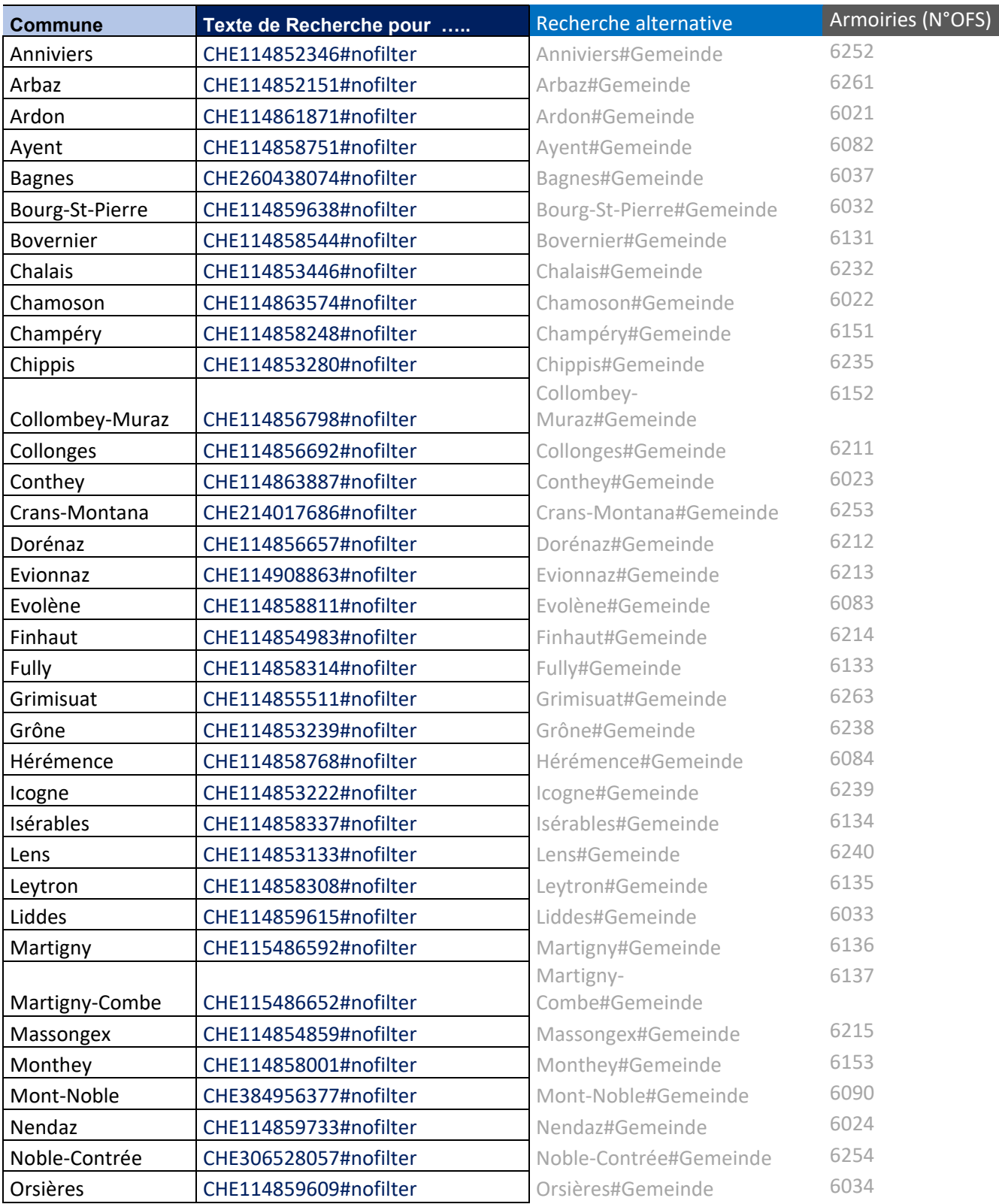

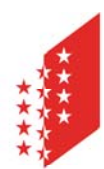

#### **CANTON DU VALAIS KANTON WALLIS**

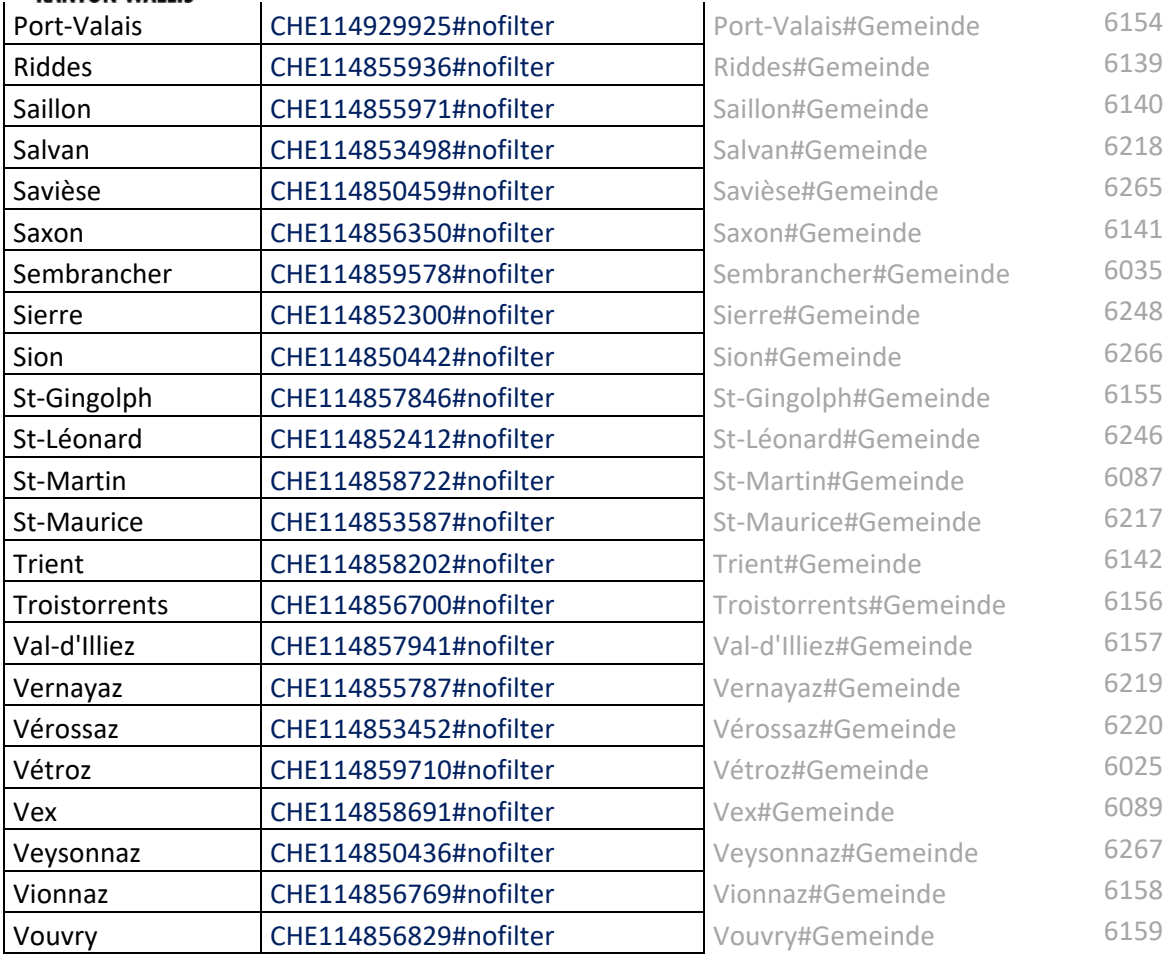